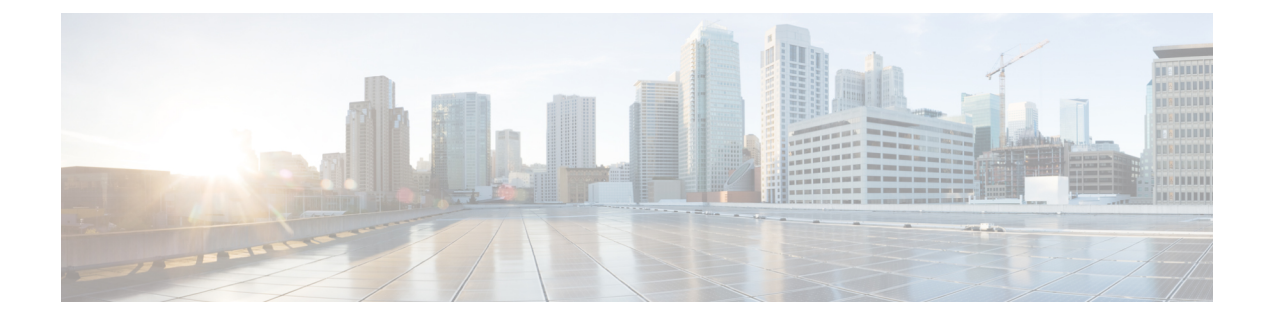

# **Installing the Cisco Modeling Labs Client**

- Installing the Cisco [Modeling](#page-0-0) Labs Client, page 1
- Cisco Modeling Labs Client [Requirements,](#page-1-0) page 2
- [Downloading](#page-2-0) Cisco Modeling Labs Client, page 3
- [Creating](#page-3-0) a Web Services Profile, page 4
- Verifying Your Cisco Modeling Labs [Installation,](#page-6-0) page 7

## <span id="page-0-0"></span>**Installing the Cisco Modeling Labs Client**

The Cisco Modeling Labs client is a powerful cross-platform user interface for creating and editing topologies, and simulating those topologies on the Cisco Modeling Labs server. You can quickly create and edit complex topologies using a graphical point-and-click editor. You can also interact directly with your running simulations from the user interface.

The purpose of this guide is to help you get the Cisco Modeling Labs client up-and-running as quickly as possible. For additional information regarding your specific client installation needs, refer to the following documents:

- Cisco [Modeling](http://www.cisco.com/c/en/us/td/docs/cloud_services/cisco_modeling_labs/v101/configuration/guide/b_cml_user_guide_101.html) Labs User Guide, Release 1.0.1—Identifies the user interface and user tasks in greater detail
- Release Notes for Cisco [Modeling](http://www.cisco.com/c/en/us/td/docs/cloud_services/cisco_modeling_labs/v101/release/notes/CML-1-0-1-Release-Notes.pdf) Labs 1.0 .1—Identifies known issues and workarounds
- Cisco Modeling Labs Online Help

# <span id="page-1-0"></span>**Cisco Modeling Labs Client Requirements**

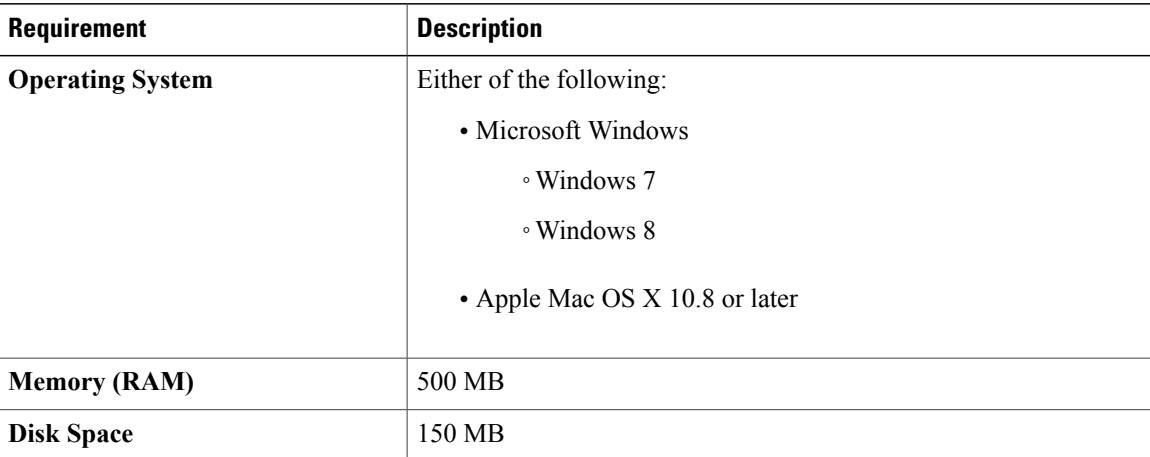

### **Table 1: Hardware Requirements**

### **Table 2: Software Requirements**

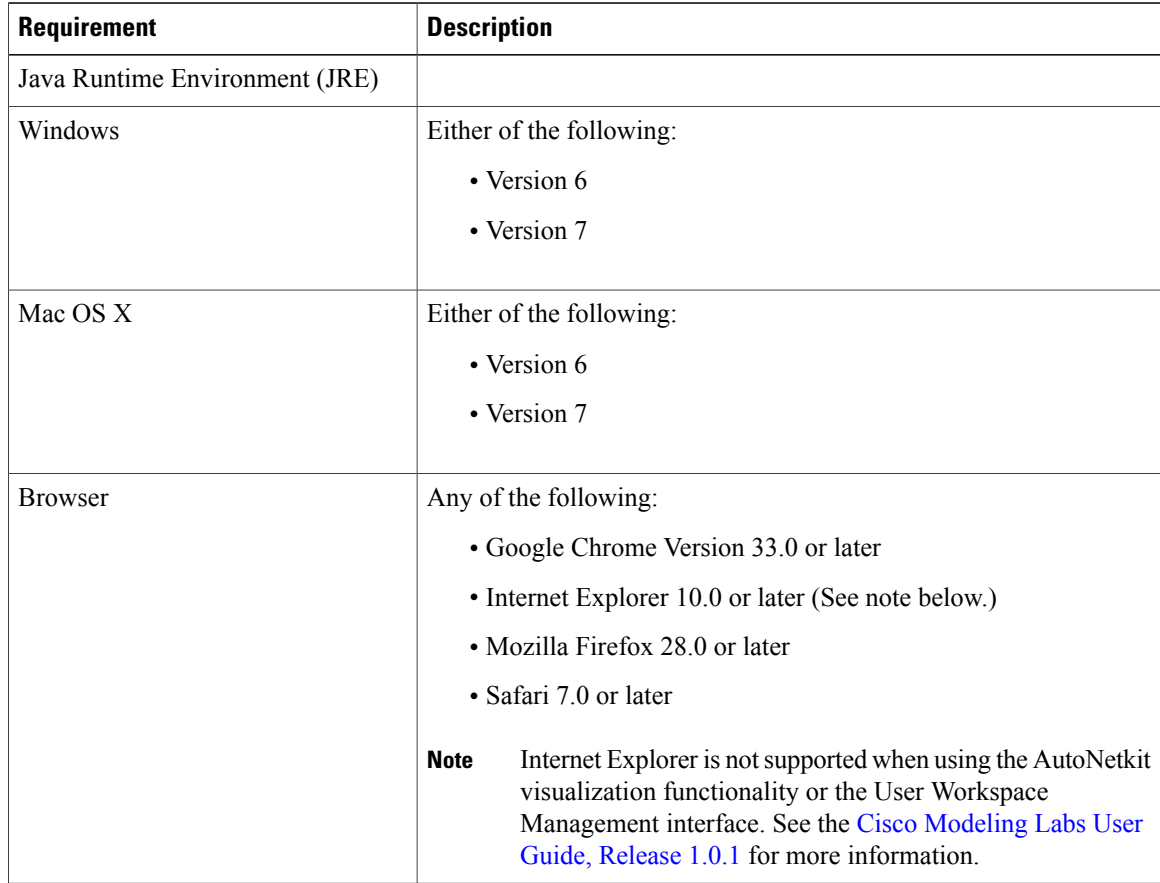

## <span id="page-2-0"></span>**Downloading Cisco Modeling Labs Client**

### **Before You Begin**

- Ensure that you know the download location for the Cisco Modeling Labs client.
- Ensure that you know the appropriate IP address or hostname for the Cisco Modeling Labs server.

**Step 1** Open a web browser and enter the IP address or hostname for the Cisco Modeling Labs server and include "**/download**," as shown in the following figure.

### **Figure 1: Cisco Modeling Labs Client Software Files**

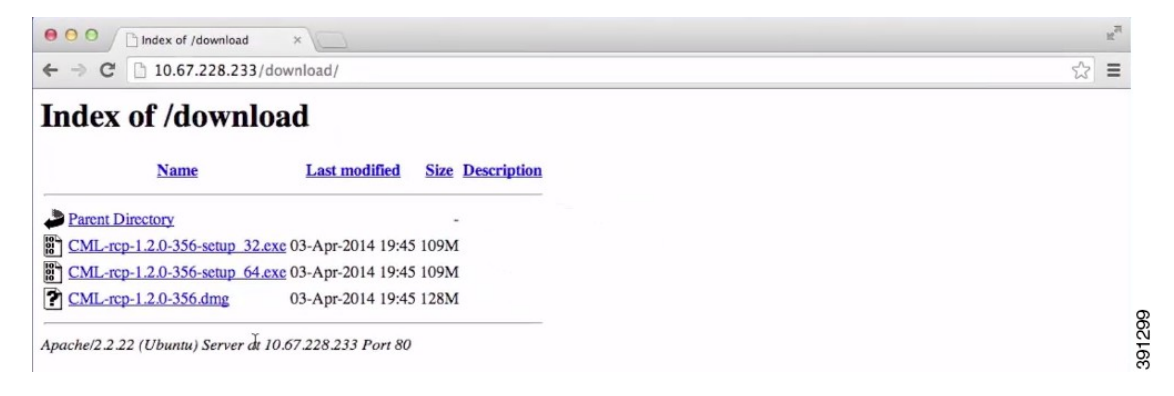

Three files are available for download:

- <CML-1.x>-64-bit.exe file for Windows
- <CML-1.x>-32-bit.exe file for Windows
- <CML-1.x>.dmg package for Mac OS X
- You must download the correct version *.exe* file that exactly matches your Java installation. For example, if you are running Java 32-bit, then you must download the 32-bit.exe file for the Cisco Modeling Labs client to work correctly. Similarly, if you are running Java 64-bit, then you must download the 64-bit .exe file. **Important**
- **Step 2** Click the file that is appropriate for your operating system and hardware to start the download.

### **What to Do Next**

See sections Windows [Installation](#page-3-1) Process, on page 4 and Mac OS X [Installation](#page-3-2) Process, on page 4 for more information.

### <span id="page-3-1"></span>**Windows Installation Process**

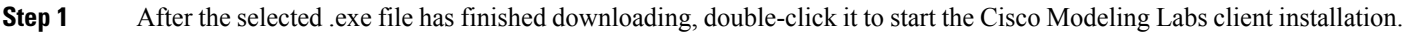

- **Step 2** In the Cisco Modeling Labs Setup wizard, click **Next**.
- **Step 3** Review the License Agreement and click **Agree**.
- **Step 4** In the **Choose Install Location** window, click **Browse** to navigate to a new location, or click **Next** to choose the default location.
- **Step 5** In the **Choose Start Menu Folder** window, choose the default and click **Next**.
- **Step 6** In the **Installation Type** window, accept the defaults and click **Install**. The installation process begins.
- **Step 7** When the installation completes, click **Finish**. The Cisco Modeling Labs client opens.

### **What to Do Next**

The next step is to configure the Cisco Modeling Labs client to communicate with the Cisco Modeling Labs server, as described in the section [Creating](#page-3-0) a Web Services Profile, on page 4.

### <span id="page-3-2"></span>**Mac OS X Installation Process**

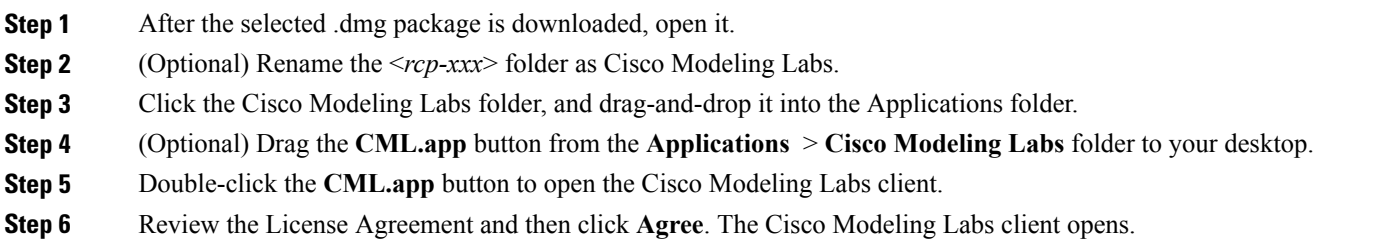

### **What to Do Next**

The next step is to configure the Cisco Modeling Labs client to communicate with the Cisco Modeling Labs server, as described in the section [Creating](#page-3-0) a Web Services Profile, on page 4.

## <span id="page-3-0"></span>**Creating a Web Services Profile**

### **Before You Begin**

- Ensure that you know the appropriate IP address or hostname of the Cisco Modeling Labs server.
- Ensure that you know the Web Services port number.
- Ensure that you know the username and password for connecting to the Cisco Modeling Labs server. The username and password should be provided by your system administrator.
- **Step 1** On Windows, choose **File** > **Preferences** > **Web Services**. On OS X, choose **Cisco Modeling Labs** > **Preferences** > **Web Services**.
- **Step 2** Click the **Add New Profile** button to open the **Web Services Profile** dialog box, which is shown in the following figure.

### **Figure 2: Web Services Profile Dialog Box**

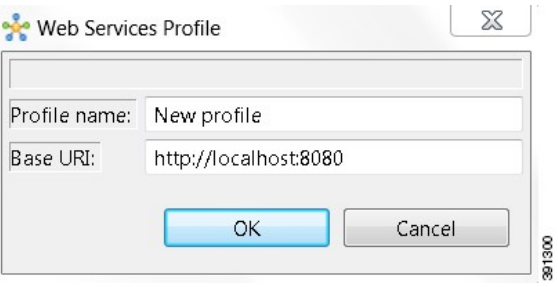

**Step 3** In the **Profile name** field, enter a name for your profile.

**Step 4** Update the **Base URI** field with the IP address of the Cisco Modeling Labs server you are connecting to. Use the format **http://**<*IP address* | *hostname*>**:8080**, (for example, http://10.10.10.10:8080).

An active profile allows you to connect to the Cisco Modeling Labs server. The profile name is not used anywhere else in Cisco Modeling Labs. You can create multiple profiles if you have multiple Cisco Modeling Labs servers to connect to. **Note**

### **Step 5** Click **OK**.

**Step 6** Log in to the Cisco Modeling Labs client using the credentials provided by your system administrator. Ensure that the word Compatible (shown in green) is displayed for each field, indicating that Web Services are correctly configured, as shown in the following figure.

#### **Figure 3: Newly Created Web Services Profile**

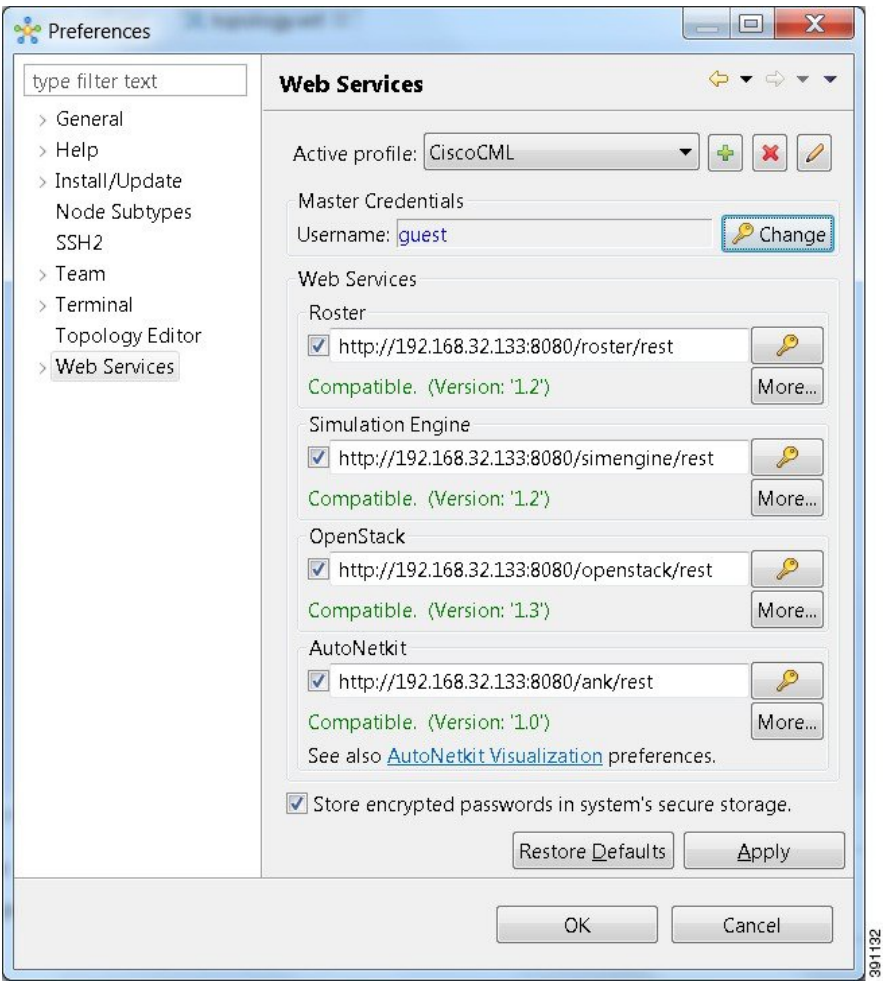

- Errors (shown in red) indicate that Web Services are not configured for the Cisco Modeling Labs client. Possible errors include: **Note**
	- java.net.ConnectException: Connection timed out: connect—The Cisco Modeling Labs server is not running, or a firewall is blocking the port.
	- Verify that the Cisco Modeling Labs server is up-and-running, and change the port setting if needed.
	- java.net.ConnectException: Connection refused—The Active profile is not being recognized. Verify that the Web Services Profile settings are correct.
	- URI is not absolute—An incorrect IP address or hostname was provided. Ensure that you are using the correct IP address or hostname to the Cisco Modeling Labs server that was provided by your system administrator.
	- Unauthorized User—An unrecognized user or incorrect password was provided. Ensure that you are using the correct username and password credentials that were provided by your system administrator.

**Step 7** Click **Apply** and then click **OK** to save the changes.

### **What to Do Next**

Verify the communications channel exists between the Cisco Modeling Labs client and the Cisco Modeling Labs server by creating and launching a simulation.

### <span id="page-6-0"></span>**Verifying Your Cisco Modeling Labs Installation**

### **Before You Begin**

- Ensure that you have installed the Cisco Modeling Labs client software.
- Ensure that you are using a valid Web Services Profile.

**Step 1 On Windows:** From the Cisco Modeling Labs client menu bar, choose **File** > **New** > **Topology Project**. **On OS X:** From the Cisco Modeling Labs client menu bar, choose **File > New > Project**. **Step 2 On Windows:** Enter **Topology** for the project name, and click **Finish**. **On OS X:** Choose **Topology > Topology Project**, and select **Next**. Enter the topology project name, and click **Finish**. **Step 3 On Windows:** Choose **Projects** > **Topology**, then choose **File** > **New** > **Topology** to create a sample topology to verify your Cisco Modeling Labs client installation. **On OS X:** Choose **File > New > Other** to create a sample topology to verify your Cisco Modeling Labs client installation.

**Step 4 On Windows:** Enter **topology.virl** for the topology name, and click **Finish**.

**On OS X:** Choose **Topology > Topology** and click **Next**. Select the Parent folder and enter the filename **topology.virl**. Click **Finish**.

- **Step 5** Choose **Palette** > **Nodes** and click **IOSv** to add a Cisco IOSv device to the topology.
- **Step 6** Click anywhere on the canvas to position the device, and click the canvas two more times to add two more devices.
- **Step 7** Choose **Palette** > **Tools** and click **Connect** to create links between the three devices:
	- a) Click a source device on the canvas, and then click a target device on the canvas to create a link between the two devices.
	- b) Create links for the remaining devices on the canvas. When done, the links should appear as those shown in the following figure.

#### **Figure 4: Three-node Network**

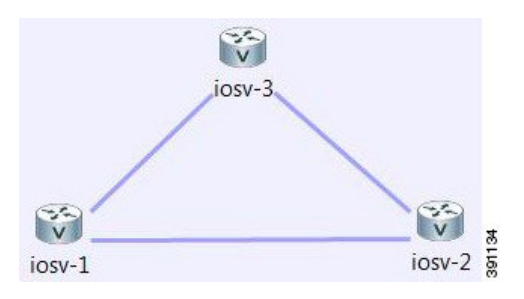

- **Step 8** From the toolbar, click the **Save** button to save the topology.
- **Step 9** From the toolbar, click the **Launch Simulation** button to run the simulation. In the **Simulations** view, you will see that the node states are [ACTIVE], meaning the nodes are running and ready for use.
- **Step 10** Right-click the corresponding node and choose **Telnet** > **to its Console port**, as shown in the following figure.

#### **Figure 5: Accessing a Running Node**

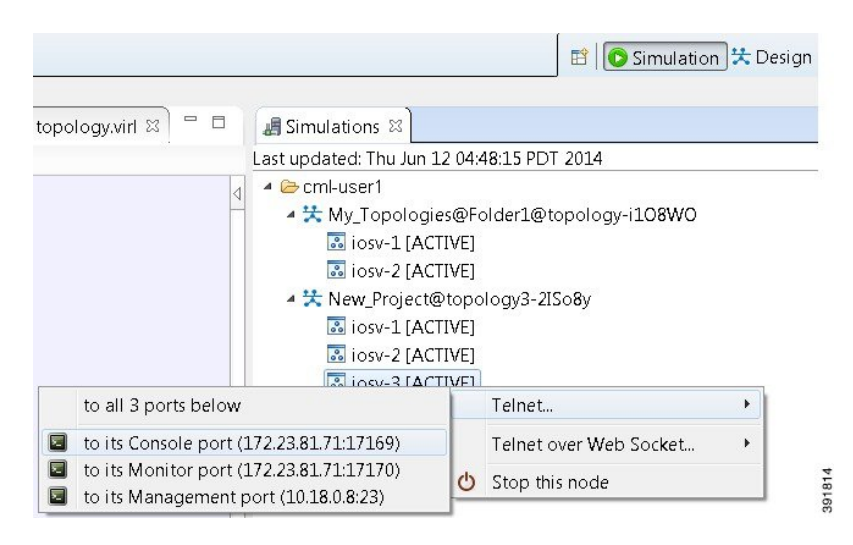

The Cisco Modeling Labs client installation is complete. **Note**

 $\overline{1}$ 

**Step 11** (Optional) To stop the simulation, in the **Simulations** view, right-click the simulation name and select **Stop simulation**, as shown in the following figure.

#### **Figure 6: Stopping a Simulation**

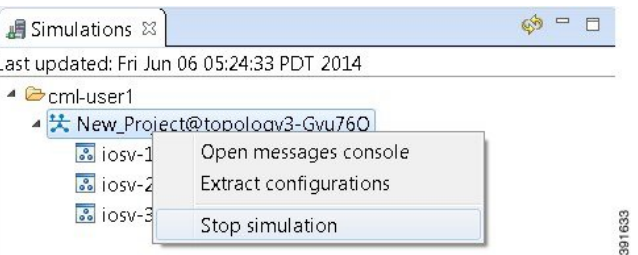

**Step 12** (Optional) To delete a sample topology, select the topology in the **Projects** view, and click the **Delete** icon in the toolbar. See the Cisco Modeling Labs online help and the *Cisco [Modeling](http://www.cisco.com/c/en/us/td/docs/cloud_services/cisco_modeling_labs/v101/configuration/guide/b_cml_user_guide_101.html) Labs User Guide, Release 1.0.1* for more information.

 $\overline{\phantom{a}}$